# **Modifier la présentation d'un tableau de bord**

Publié: 2023-09-19

Placez votre tableau de bord en mode modification de la présentation pour ajouter, supprimer ou réorganiser les widgets et les régions de votre présentation de tableau de bord. Vous ne pouvez ajouter ou supprimer des widgets ou des régions que lorsque le tableau de bord est en mode Modification de la présentation.

Lorsque vous créez un nouveau tableau de bord, celui-ci est automatiquement placé en mode Modification de la présentation. Pour modifier la présentation d'un tableau de bord existant, procédez comme suit :

- 1. Connectez-vous au système ExtraHop via https://<extrahop-hostname-or-IP-address>.
- 2. En haut de la page, cliquez sur **Tableaux de bord**.
- 3. Dans le dock des tableaux de bord, sélectionnez le tableau de bord que vous souhaitez modifier.
- 4. Cliquez sur le menu de commande **:** dans le coin supérieur droit de la page, puis sélectionnez **Modifier la présentation**.
- 5. En mode Modification de la mise en page, sélectionnez l'une des options suivantes :

#### **Ajouter des widgets et des régions**

Cliquez et faites glisser un widget ou une région depuis le bas de la page et placez-le sur le tableau de bord.

Les widgets sont des composants configurables du tableau de bord qui offrent les fonctions suivantes :

• **[Graphique](https://docs.extrahop.com/fr/9.4/metric-explorer) :** ajouter des métriques et sélectionner des types de graphiques pour visualiser les données

- **Zone de texte <b>***r* : ajouter des explications, des liens et des images à votre tableau de bord
- **[Alertes](https://docs.extrahop.com/fr/9.4/alerts) :** balayer jusqu'à 40 alertes récentes, triées par gravité

• **Groupe d'activité:** surveiller les périphériques regroupés automatiquement en fonction de l'activité du protocole dans le système ExtraHop.

Les régions contiennent et regroupent logiquement des widgets. Cliquez-déplacez les widgets dans une région. La largeur d'une région peut inclure un maximum de six widgets. La longueur d'une région et d'un tableau de bord est illimitée.

#### **Supprimer des widgets et des régions**

Pour supprimer une région, cliquez sur **Supprimer** dans l'en-tête de la région. Pour supprimer un widget, cliquez sur son titre, puis sélectionnez **Supprimer** dans le menu déroulant.

#### **Organiser l'emplacement des widgets et des régions**

Cliquez sur l'en-tête d'une région ou d'un widget pour les déplacer. Cliquez et faites glisser le bord d'une région ou d'un widget pour les redimensionner.

Si des composants du tableau de bord se chevauchent, ils seront encadrés en rouge. Vous devez cliquer sur les côtés des widgets et des régions et les faire glisser pour faire de la place.

#### **Dupliquer des graphiques**

Cliquez sur **Dupliquer** pour créer une copie d'un graphique ou d'une zone de texte dans la même région.

- 6. Optionnel : Cliquez sur **Supprimer l'espace supplémentaire** pour supprimer l'espace blanc vertical vide autour des widgets. L'espace blanc vertical vide sera supprimé dans chaque région du tableau de bord.
- 7. Cliquez sur **Quitter le mode mise en page** dans le coin supérieur droit de la page pour enregistrer vos modifications.

## ExtraHop **@-**

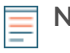

**Note:** Si un message d'erreur apparaît, il se peut qu'un autre utilisateur soit en train d'effectuer des modifications. Il est préférable que chaque utilisateur d'ExtraHop dispose d'un compte individuel.

### **Prochaines étapes**

- [Modifier une région](https://docs.extrahop.com/fr/9.4/edit-dashboard-region) M
- [Modifier un graphique avec l'explorateur de métriques](https://docs.extrahop.com/fr/9.4/metric-explorer) E
- [Modifier une zone de texte](https://docs.extrahop.com/fr/9.4/edit-text-box) M